# **Zpracování voleb do Poslanecké sněmovny Parlamentu ČR v programu KEO-X**

# **8. - 9. říjen 2021**

#### **Důležité upozornění! Volby si zakládejte nejpozději v den uzavření seznamu voličů, tzn. do středy 6.10. 2021 do 16 hodin**

# **1. Kontrola v Evidenci obyvatel**

Před vlastním zpracováním voleb je třeba zkontrolovat, zda jsou správně zapsány adresní údaje v Evidenci obyvatel.

V Evidenci obyvatel použijte tlačítko Akce a vyberte volbu **Kontrola adresních kódů.**

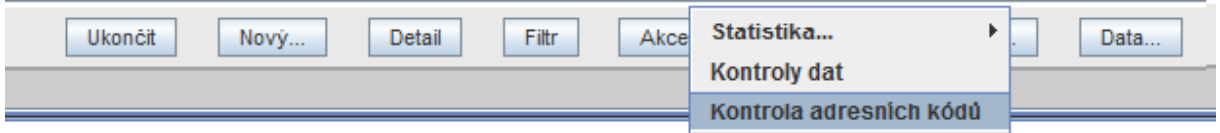

Pokud program najde nesrovnalosti, zobrazí se seznam obyvatel, u kterých nejsou zapsány kódy adres z RÚIAN. Opravte adresní údaje u vyhledaných obyvatel - v detailu karty obyvatele smažte stávající adresu (tlačítkem Smazat adresu) a zadejte novou adresu. Zapište číslo domovní a použijte Enter – jeli číslo v rámci obce jedinečné, doplní se automaticky celá adresa. V opačném případě se nabídne seznam odpovídajících adres, ze kterých vyberte správnou.

**Pokud nebudou řádně zapsány adresní údaje trvalého pobytu, nezapíše se správně volič do volebního seznamu.**

## **2. Zadání překážky "omezení svéprávnosti k výkonu volebního práva"**

Překážka "omezení svéprávnosti k výkonu volebního práva" může být zaznamenána pouze na základě rozhodnutí soudu. Zaznamenat ji můžete v kartě obyvatele v modulu Evidence obyvatel.

Případně je možné ji zadat i v modulu Volby v detailu voliče v "průběžném" stálém seznamu voličů (před vygenerováním stálého seznamu voličů k aktuálním volbám).

## **3. Aktualizace stálého seznamu voličů**

Po vstupu do modulu Volby se automaticky načte Stálý seznam voličů k aktuálnímu datu. Načtou se všichni potenciální voliči, občané ČR, kteří:

- mají trvalý pobyt v obci,
- dosáhli 18 let k aktuálnímu datu.

Abyste měli jistotu, zda se seznam správně aktualizoval, je možné provést aktualizaci ručně, a to použitím tlačítka **Akce - Aktualizace dle EO**.

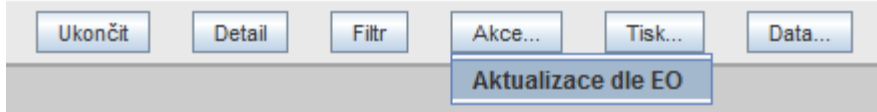

# **4. Volební okrsky**

Od 31.12.2013 jsou volební okrsky vedeny v RÚIAN jako účelové územní prvky, tzn. že rozdělení adresních míst do okrsků odpovídá stavu v RÚIAN. Pokud existují v RÚIAN adresy nezařazené do okrsku (chybějící definiční body), zůstanou v KEO-X zařazeny v okrscích podle uživatelského přiřazení k minulým volbám nebo zůstanou nezařazené.

**Žádné adresní místo nesmí zůstat nezařazené do některého volebního okrsku** - ani to, na kterém není nikdo hlášen k TP. Nejsou-li do okrsků zařazena všechna adresní místa, zobrazí se červené chybové hlášení:

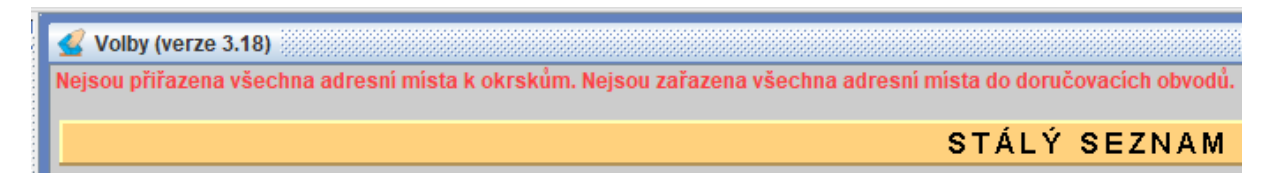

V takovém případě zvolte ikonu **Volební okrsky** a otevřete detail volebního okrsku, v něm klikněte pravým tlačítkem myši na název nezařazené obce či ulice a vyberte nabídku **Přiřadit** nebo **Adresní místa.**

Dokud se adresy do okrsků nezařadí, **nepůjdou založit nové volby!**

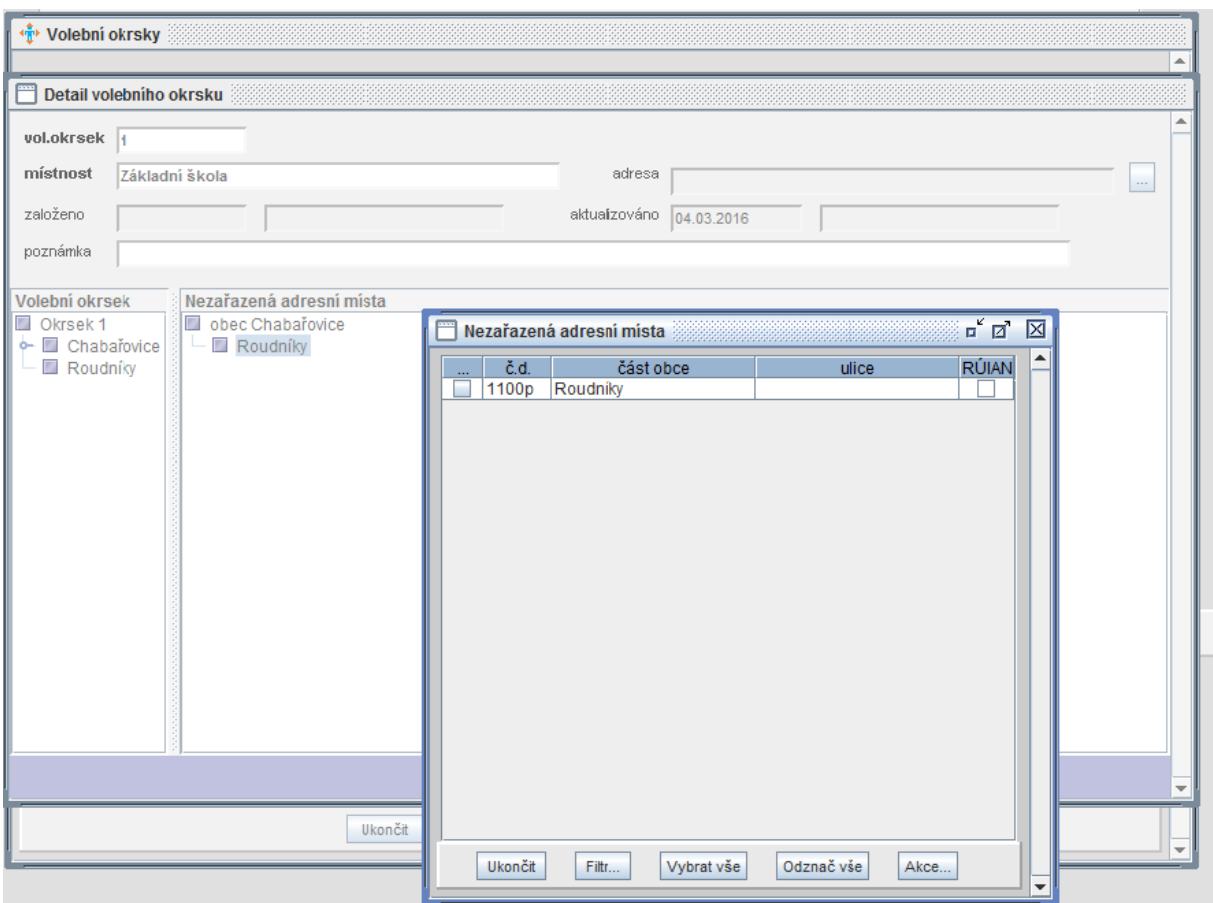

## **5. Doručovací obvody**

Obdobné červené chybové hlášení se může zobrazit, pokud se vyskytnou nezařazená adresní místa v **doručovacích obvodech** (to ale nebrání založení nových voleb).

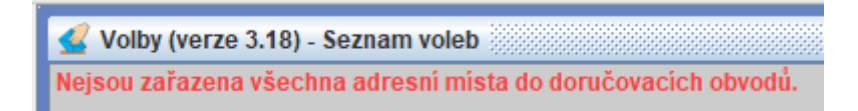

Pokud chcete zařadit adresní místa do doručovacích obvodů, postup je obdobný jako u volebních okrsků - zvolte v levostranném menu ikonu **Doručovací obvody** a otevřete detail doručovacího obvodu. Poté klikněte pravým tlačítkem myši na název nezařazené obce či ulice a vyberte nabídku **Přiřadit** nebo **Adresní místa.**

Doručovací obvody slouží k přípravě doručovacích seznamů, tisku štítků a obálek pro dodání hlasovacích lístků voličům. **Nemusí kopírovat volební okrsky, mohou být sestaveny libovolně.** Většinou je máte v programu vytvořené již z předchozích voleb. Pokud ne, obvod založíte pomocí tlačítka **Nový** - doplníte jeho název a jméno doručovatele. V detailu doručovacího obvodu kliknete pravým tlačítkem myši na vybraná adresní místa a přiřadíte je.

Tisknout můžete doručovací seznamy jmenné i seznamy s počtem voličů na číslech popisných apod.

- Doručovací obvody ы SEZNAM DORUČOVACÍCH OBVODŮ  $\check{\mathbf{c}}.\mathbf{ob}$ ... založil kdy založil kdo doručovatel název vá Květosl...  $1$ Obvod 1  $\mathbb{R}$  Nový  $F2$ F<sub>2</sub> vá Květosl...<br>F<sub>12</sub> vá Květosl...  $2$  Obvod 2 **Q** Detail 3 Obvod 3 **直 Zrušit** Jmenný seznam Akce  $\overline{ }$ ▶ Obálky Malá obálka (rtf) **Tisk** Ы Štítky ▶ Obálka - dlouhá (rtf) Doručovací seznamy Seznam doručovacích obvodů Doručovací obvody a adresy

Kliknete pravým tlačítkem myši na vybraný obvod a zvolíte **Tisk**.

V dalším kroku vybírají příslušné volby a způsob třídění dat.

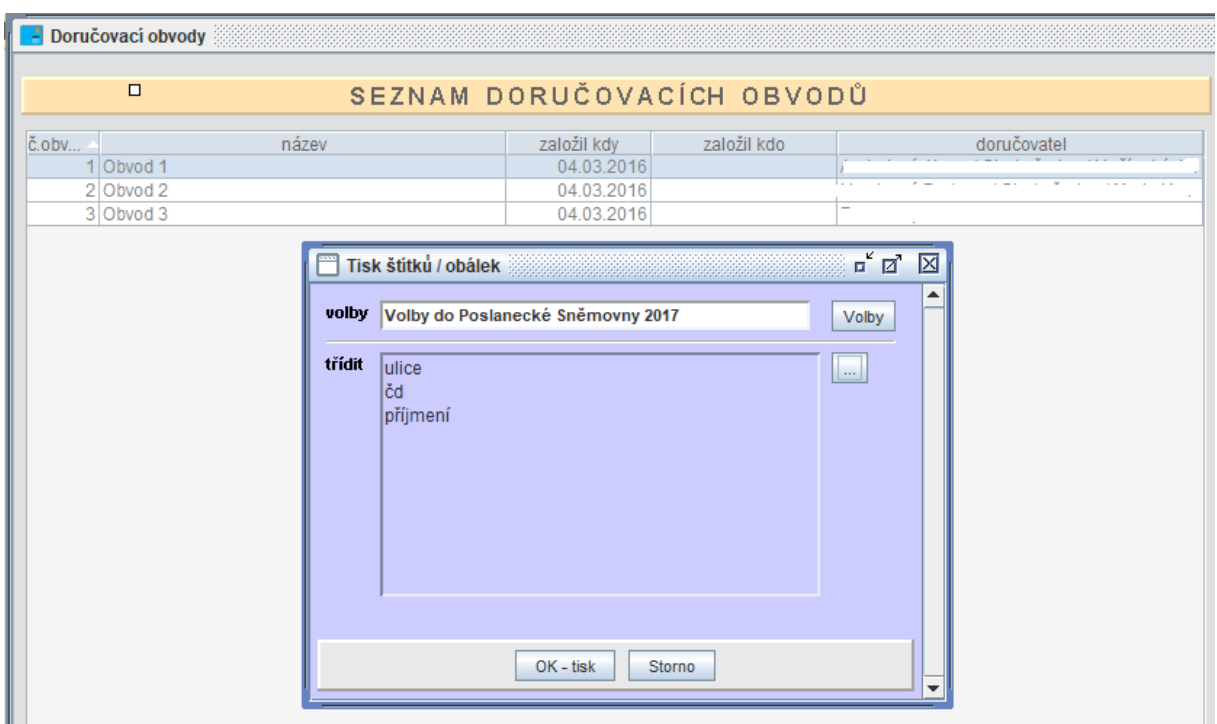

# **6. Založení nových voleb**

Kliknutím na ikonu **Seznam voleb** a stiskem tlačítka **Nový** se dostanete do formuláře, ve kterém vyplníte název, typ a termín, ve kterém se volby budou konat, tj. **8. a 9. října 2021**.

Výběrem voleb do Poslanecké sněmovny program **vymezí překážky** ve výkonu volebního práva, těmi jsou pro tento typ voleb:

- ochrana zdraví lidu.
- omezení svéprávnosti.

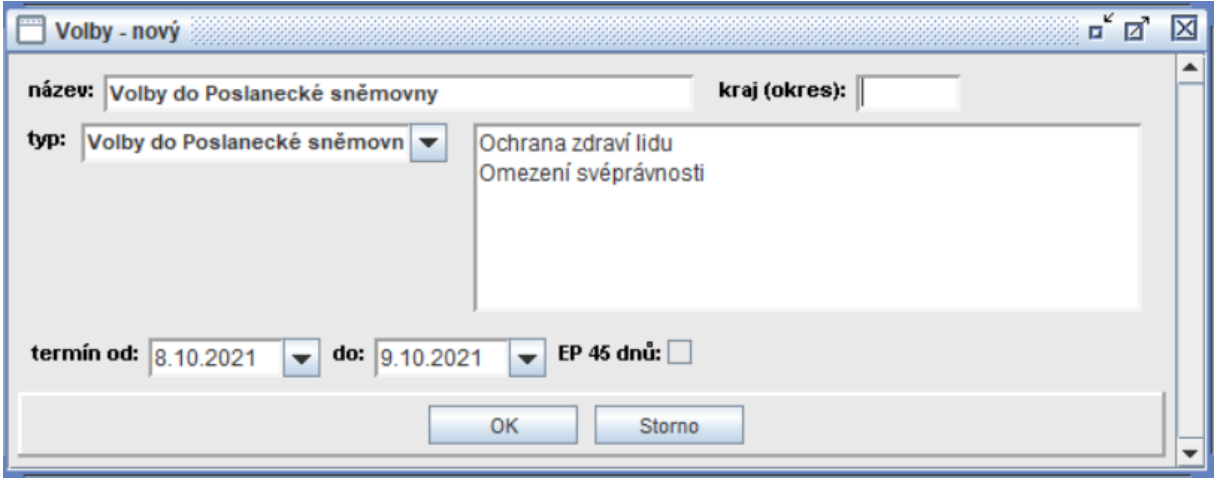

Automaticky proběhne **aktualizace** stálého seznamu voličů - doplní se voliči, kteří mají státní příslušnost České republiky a kteří dosáhnou 18 let věku **ke druhému dni voleb**, tj. k 9. říjnu 2021.

Je třeba počítat s tím, že generování stálého seznamu k daným volbám potřebuje čas v řádu minut.

## **7. Seznamy voličů**

K volbám do Poslanecké Sněmovny se připravují 2 seznamy:

- Stálý seznam voličů
- Zvláštní seznam voličů

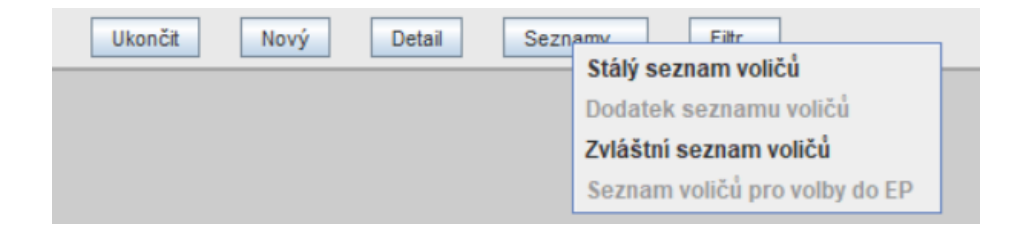

#### Stálý seznam voličů

Do seznamu zaznamenáte všechna vydání **Voličských průkazů** nebo zařazení voliče do **zvláštního seznamu voličů v jiné obci** nebo **zvláštního seznamu u zastupitelského úřadu.**

Filtrem vyhledáte voliče a v jeho kartě zaškrtnete pole Vydán voličský průkaz a zapíšete číslo vydaného voličského průkazu nebo vyberete jednu z možností zařazení voliče do zvláštního seznamu.

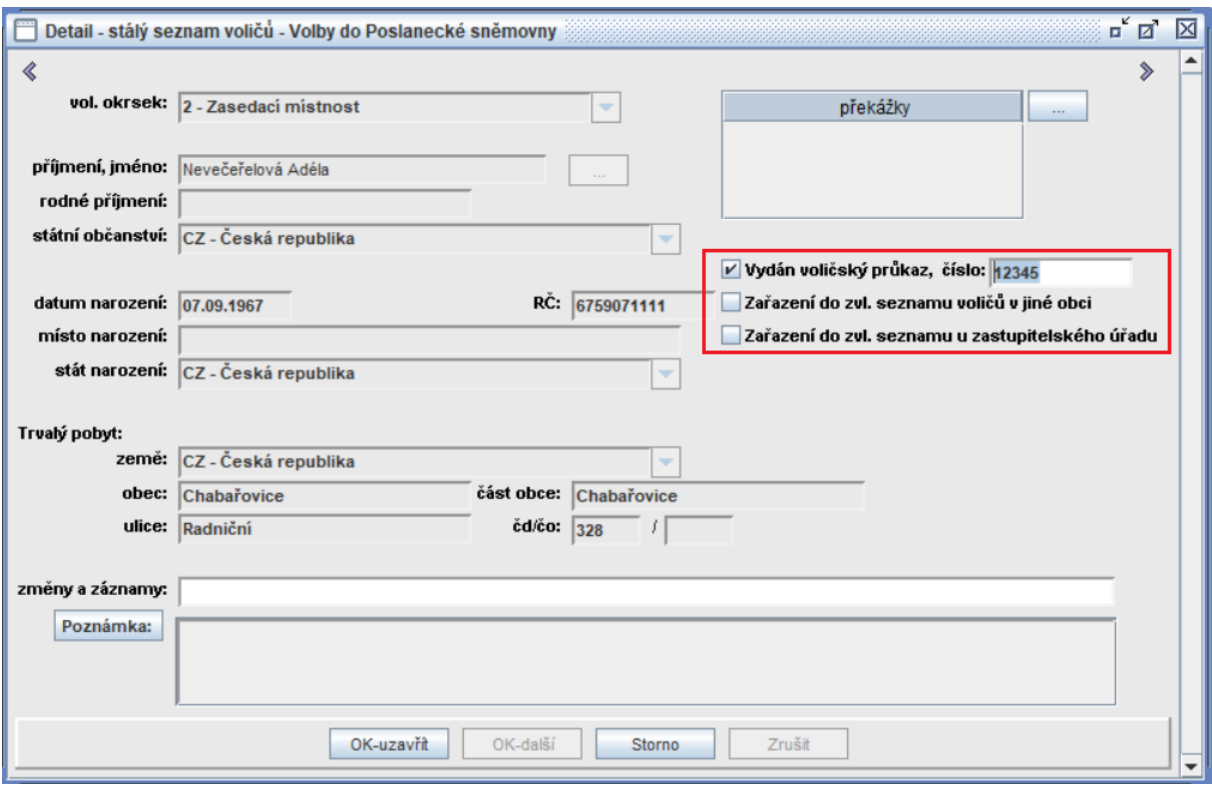

Uvedený záznam se bude tisknout ve výpisu seznamu pro volební komisi.

#### Zvláštní seznam voličů

Tento seznam se vede pro voliče, který není v jeho územním obvodu přihlášen k trvalému pobytu, popřípadě nemůže volit ve volebním okrsku, v jehož stálém seznamu je zapsán, a který

- **a)** vykonává v obvodu obce základní nebo náhradní vojenskou službu,
- **b)** je v nemocnici, porodnici, sanatoriu, ústavu sociální péče nebo v obdobném ústavu a zařízení, umístěném v obci
- **c)** je v policejní cele, v místě výkonu vazby nebo v místě výkonu trestu odnětí svobody, umístěném v obci,
- **d)** volí na voličský průkaz.

Do zvláštního seznamu zapíše obecní úřad voliče uvedené v bodu a) na základě údajů příslušného velitele; voliče uvedené v bodech b) a c) na základě údajů správy příslušného ústavu, objektu nebo zařízení.

Zápis do tohoto seznamu provedete následovně:

Kliknutím na tlačítko **Nový** v tomto seznamu se zobrazí možnosti: **Pořídit a Převzít**

• Možnost **Pořídit** znamená, že se otevře detail voliče, který vyplníte.

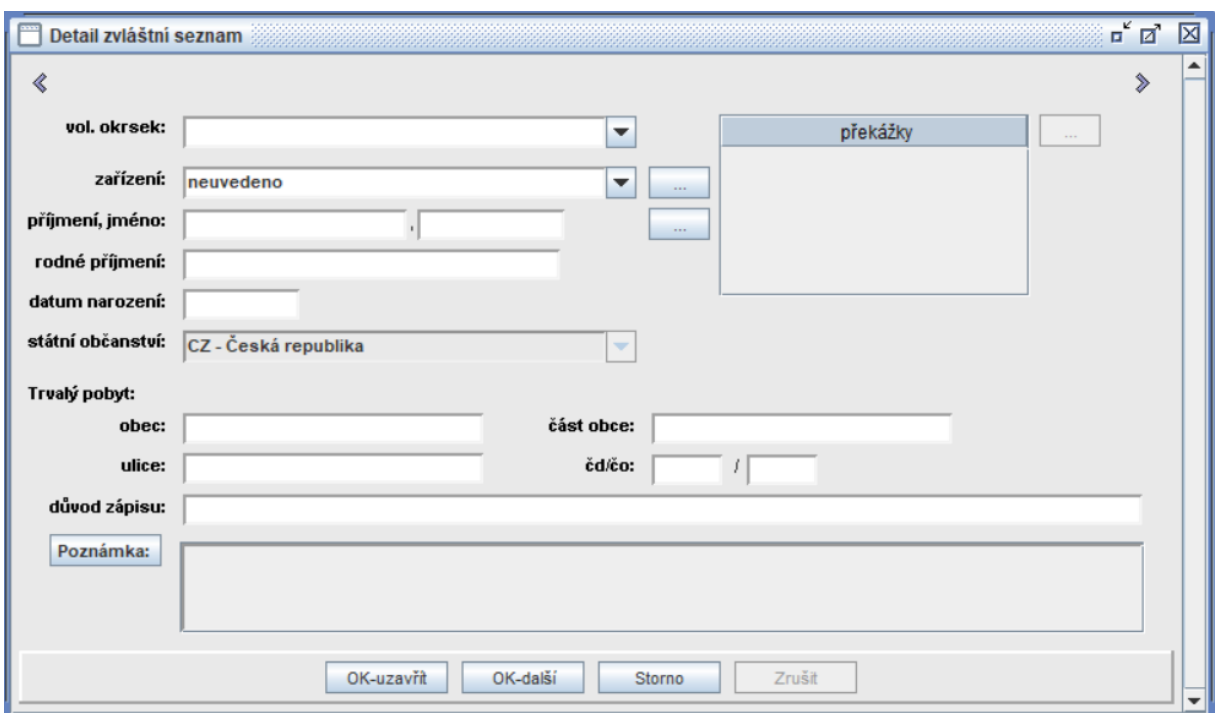

Při zápisu prvního voliče je potřeba pořídit seznam zařízení, ze kterých byli voliči nahlášeni. Zařízení založíte kliknutím na výběrové tlačítko vedle údaje "zařízení".

• Možnost **Převzít** umožní převzít a upravit zvláštní seznam z předchozích voleb.

Oba seznamy (stálý i zvláštní) se uzavírají **ve středu 6. října 2021 v 16 h.** 

## **8. Tisk Výpisů ze seznamů pro volební komise**

Volebním komisím se předávají **výpisy** ze stálého a zvláštního seznamu voličů.

**Výpis ze stálého seznamu voličů** se tiskne ze stálého seznamu voličů pro aktuální volby! (**Seznam voleb – Volby do poslanecké sněmovny 2021 - Seznamy… - Stálý seznam voličů – Tisk… - Výpis ze seznamu (na výšku nebo na šířku)**).

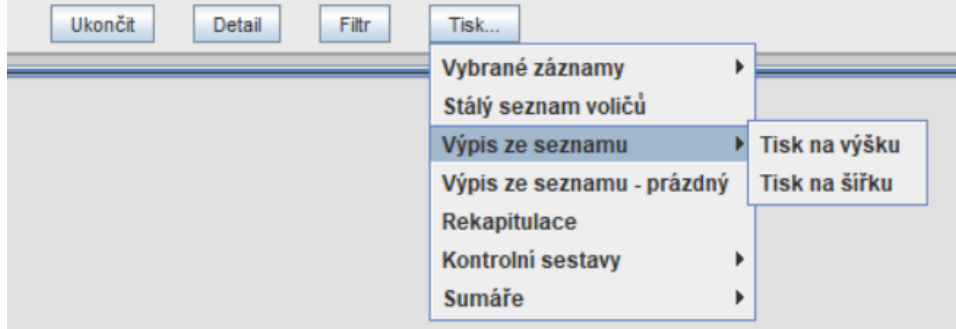

Sestavy je možné tisknout tříděné podle mnoha kritérií:

• podle okrsku, části obce, ulice, čísla popisného, podle vybrané části abecedy v abecedním pořádku.

**Výpis ze zvláštního seznam voličů** se tiskne podle jednotlivých zařízení (Seznam voleb – Volby do poslanecké sněmovny 2021 - Seznamy… - Zvláštní seznam voličů – Tisk… - Výpis zvl. seznamu podle zařízení).

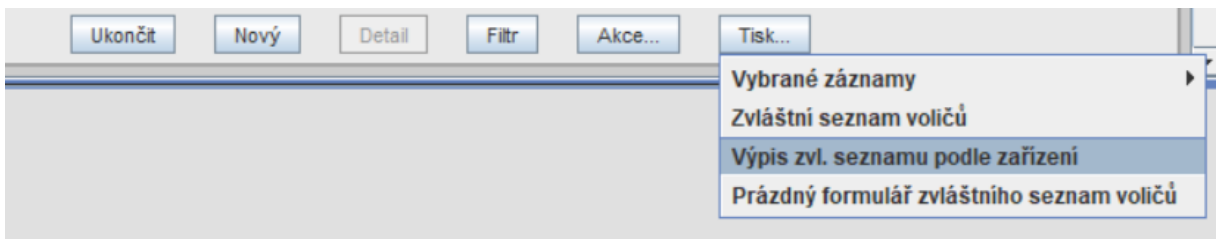

Je třeba vytisknout i prázdný seznam, do kterého komise zapisuje ty voliče, kteří přijdou volit v daném okrsku na voličský průkaz.

V případě problémů se zpracováním volebních seznamů se prosím obracejte **na svého obchodního zástupce** nebo na hot-line KEO-X.